## **4.マイページにログインする**

マイページへのログインは以下の手順で行ってください。

- (1) 以下のURLをブラウザで開きます。
	- URL:https://alumni-net.dpe.hokudai.ac.jp

## 以下の画面が表示されます。

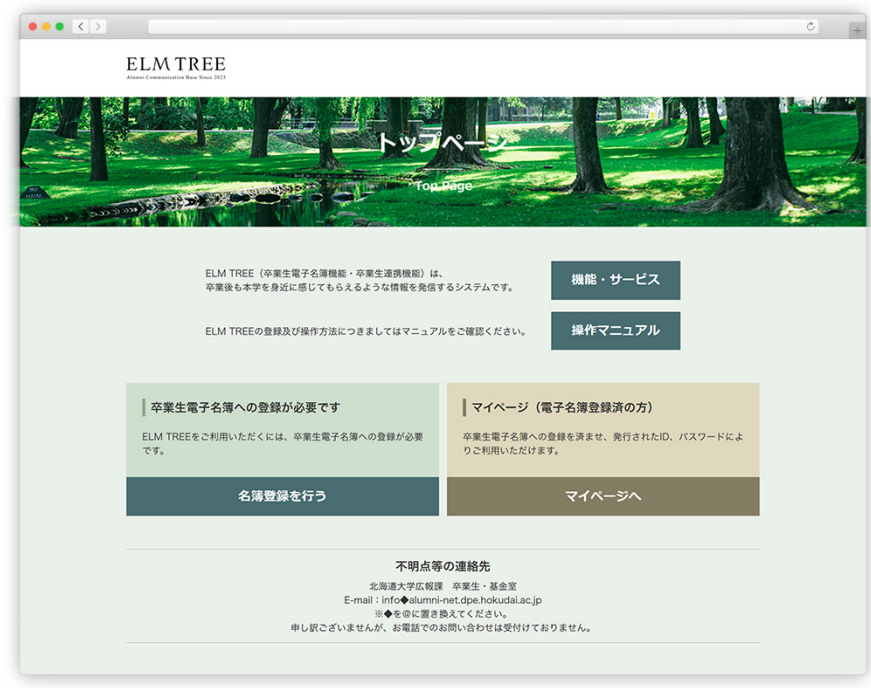

トップページ

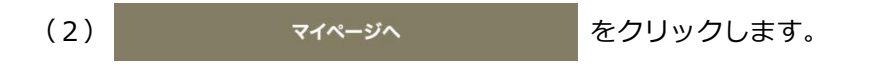

(3) 以下のログイン画面が表示されます。

卒業生電子名簿の登録で設定したメールアドレスと、新しく設定したパスワードを入力し、

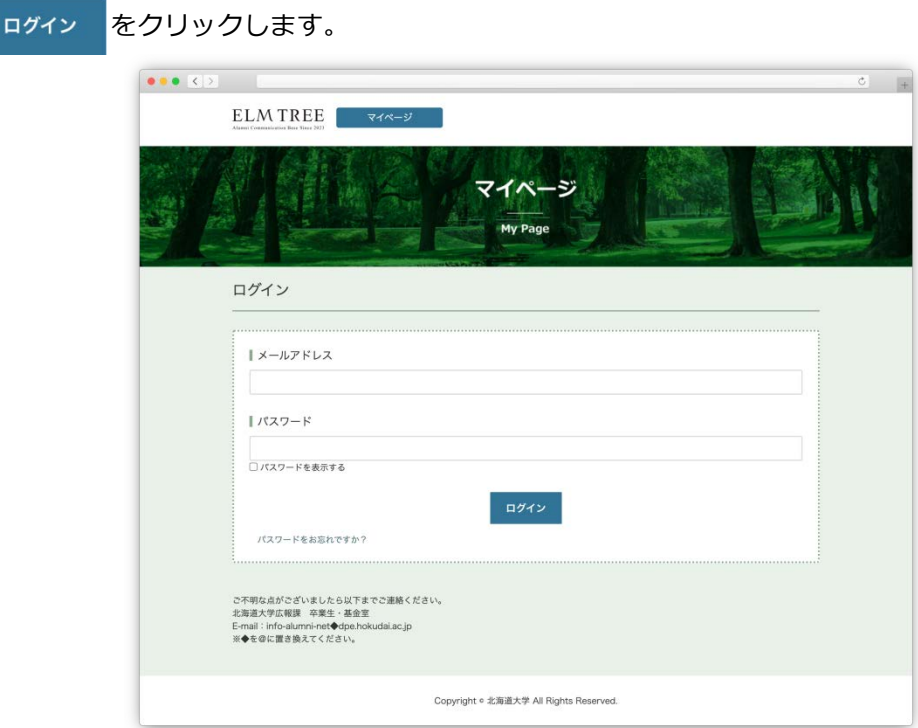

マイページのログイン画面

**※過去30分以内に5回連続でログインに失敗した場合、30分間アカウントがロックされます。**

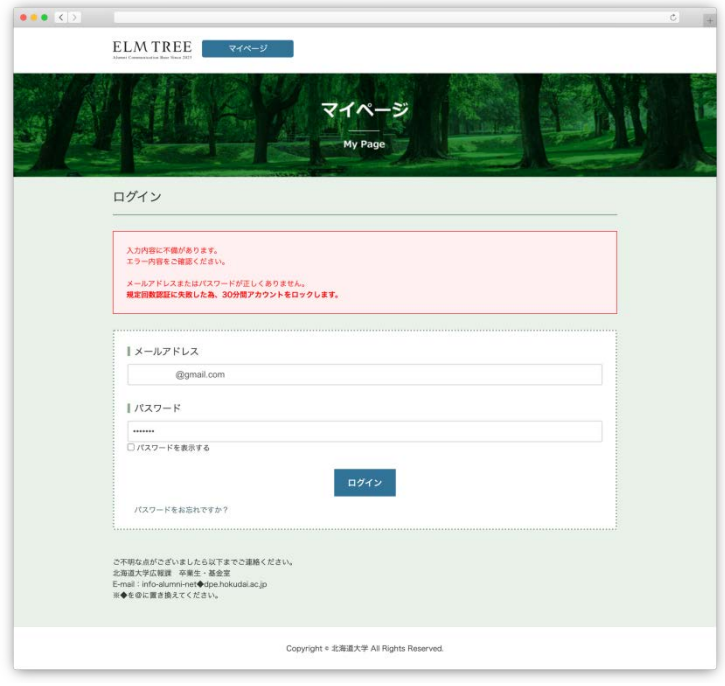

マイページのログイン失敗画面

(4) 以下の画面が表示され、入力したメールアドレス宛に

2段階認証用のパスワードが記載されたメールが送信されます。

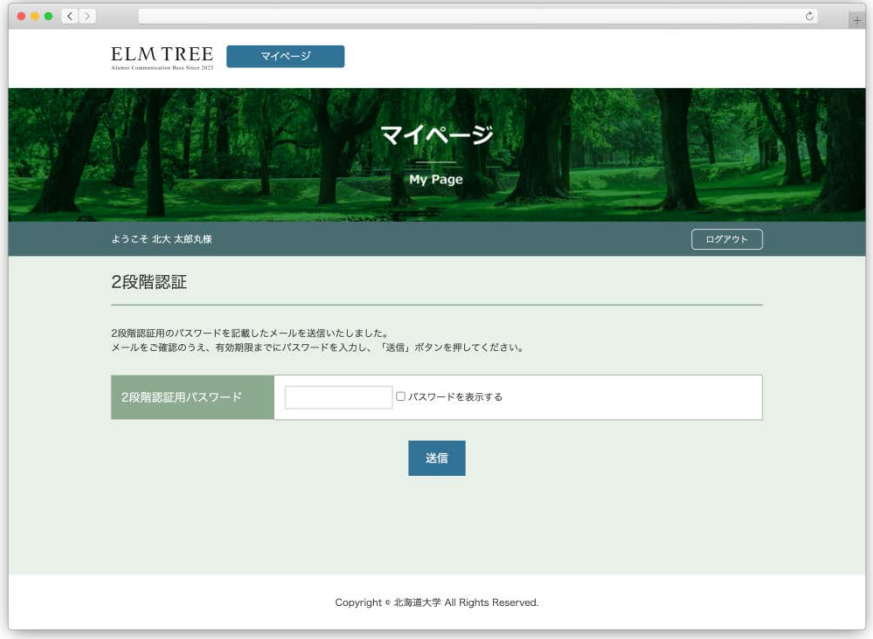

2段階認証画面

| 【アルムナイ・コミュニケーション・ベース ELM TREE】2段階認証用パスワードのご案内                     |
|-------------------------------------------------------------------|
| 2段階認証用バスワードのご案内                                                   |
| 北大 太郎丸 様                                                          |
| ■2段階認証用バスワード<br>E335nr8H                                          |
| 有効期限は、「2023-04-25 03:37:43  まです。                                  |
| お問合せ先                                                             |
| 北海道大学社会共創部広報課 卒業生 基金室<br>E-mail_info-alumni-net@dpe.hokudai.ac.jp |
| 本メールはシステムで自動送信されたものです。<br>このメールに返信しないようお願いします。                    |

2段階認証用パスワードのご案内メール

(5)(4)で受信した2段階認証用パスワードのご案内メール本文に記載されている 2段階認証用パスワードを入力し、 送信 をクリックしてください。

 **※記載されている有効期限以内に、2段階認証用パスワードを入力してください。 ※過去30分以内に5回連続で2段階認証に失敗した場合、30分間アカウントがロックされます。**

(6)マイページにログインが完了し、マイページTOP画面が表示されます。